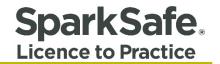

## Main Contractors User Guide

# Manage Users (Add, Edit and Disable)

Please ensure your internet browser is set to Google Chrome at all times when using the SparkSafe LtP System.

Connecting Competency 🛟 Contracts

## **Main Contractor Members Area**

Users can access the Main Contractor Member's Area by entering their User Name and Password at the Log in screen. Fig. 1.1 shows a typical Main Contractor Members Area.

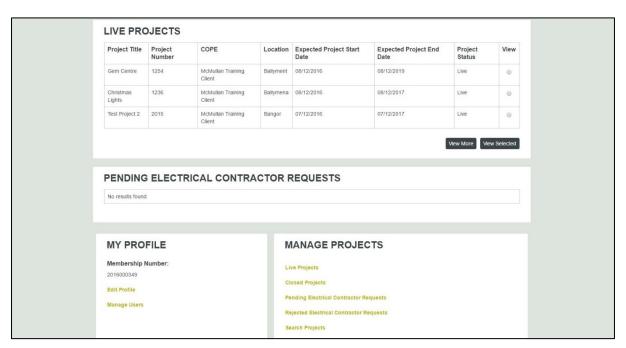

## Fig. 1.1

## **Manage Users**

The manage users functionality (Fig. 1.2) allows you to edit existing users that are linked to your company, as well as create new users.

| Project Title                                             | Project<br>Number | COPE                        | Location        | Expected Project Start<br>Date                | Expected Project End<br>Date | Project<br>Status | View |
|-----------------------------------------------------------|-------------------|-----------------------------|-----------------|-----------------------------------------------|------------------------------|-------------------|------|
| Gem Centre                                                | 1254              | McMullan Training<br>Client | Ballyment       | 08/12/2016                                    | 08/12/2019                   | Live              | ۲    |
| Christmas<br>Lights                                       | 1236              | McMullan Training<br>Client | Ballymena       | 08/12/2016                                    | 08/12/2017                   | Live              | ۲    |
| Test Project 2                                            | 2015              | McMullan Training<br>Client | Bangor          | 07/12/2016                                    | 07/12/2017                   | Live              | 0    |
| No results found                                          |                   | RICAL CONTRA                | CTOR F          | REQUESTS                                      |                              |                   |      |
|                                                           |                   | RICAL CONTRA                | CTOR F          | REQUESTS                                      |                              |                   |      |
|                                                           | 1                 | RICAL CONTRA                |                 | REQUESTS                                      | CTS                          |                   |      |
| No results found                                          | FILE              | RICAL CONTRA                | M               |                                               | CTS                          |                   |      |
| No results found<br>MY PRO<br>Membership                  | FILE              | RICAL CONTRA                | M<br>Lin<br>Cir | IANAGE PROJEC<br>ve Projects<br>osed Projects |                              |                   |      |
| No results fourners<br>MY PRO<br>Membership<br>2016000349 | FILE              | RICAL CONTRA                | M               | IANAGE PROJEC                                 | iquests                      |                   |      |

When users first login to the Main Contractor Members' Area, the person who initially registered the company with SparkSafe will be displayed as an existing user (Fig. 1.3).

#### Fig. 1.3

| SparkSafe.<br>Licence to Practice |                          |                 |                                   |                                                                                             |                             | APPLY                | MEMBERS AREA    |
|-----------------------------------|--------------------------|-----------------|-----------------------------------|---------------------------------------------------------------------------------------------|-----------------------------|----------------------|-----------------|
| Electrical Workers                | Electrical Contractors M | ain Contractors |                                   |                                                                                             |                             |                      | About Sparksafe |
|                                   | You Are Here » Membe     | rs Area         |                                   | I                                                                                           | Logged in as SparkSafeAdmin | as Test_2016 Log out |                 |
|                                   | MANA                     | GE USERS        | 5                                 |                                                                                             |                             |                      |                 |
|                                   |                          |                 |                                   | o the person who initially registers the C<br>ontact. You cannot de-select the current      |                             | ve multiple Main     |                 |
|                                   | the number of Proj       | ect Contacts.   |                                   | Il default to the person who initially regis<br>t their status to inactive. Please note, us |                             |                      |                 |
|                                   | to SparkSafe.            | 0               | Main Contact                      | Project Contact                                                                             | Otation                     | Edit                 |                 |
|                                   | Test                     | Surname         | wain Contact                      | Project Contact                                                                             | Status                      | C                    |                 |
|                                   |                          |                 | <u>v</u>                          |                                                                                             | Add New Edit                |                      |                 |
|                                   |                          |                 | Registered with The Charity Commi | ssion for Northern Ireland NIC101034                                                        |                             |                      |                 |

There are two types of contacts within the system – Main Contacts and Project Contacts.

#### Main Contact

There must always be one Main Contact assigned to a Company, this will default to the person who initially registers the Company. You cannot have multiple Main Contacts.

#### **Project Contact**

There must always be at least one Project Contact assigned to a Company, this will default to the person who initially registers the Company. There is no limit on the number of Project Contacts. The Main Contact will be the person who appears on the Project View and Project Report.

## Add a New User

To add a new user, click on the "Add New" button as shown below (Fig. 1.4).

| MANAC                 | GE USERS  | ;            |                                                                                          |                   |              |
|-----------------------|-----------|--------------|------------------------------------------------------------------------------------------|-------------------|--------------|
|                       |           |              | o the person who initially registers the C<br>ontact. You cannot de-select the current   |                   | ultiple Main |
| the number of Project | Contacts. |              | I default to the person who initially regis<br>their status to inactive. Please note, us |                   |              |
| First Name            | Surname   | Main Contact | Project Contact                                                                          | Status            | Edit         |
| Test                  | McMullan  |              | ×                                                                                        | Enabled           |              |
|                       |           |              |                                                                                          | Add New Edit Sele | cted Close   |

You are required to input all the necessary information for the new user (Fig 1.5), as well as decide if they are the Main Contact or Project Contact. Leave the Log-attempts field blank.

## Fig.1.5

| REFS EXCERCE CONFECTORS MAIN CONTRACTORS |                 | Abd                                                                                         |
|------------------------------------------|-----------------|---------------------------------------------------------------------------------------------|
| You Are Here » Members Area              |                 | Logged in as tcreaney91 as Lauren11 Log.out                                                 |
| MAINTAIN US                              | SER             |                                                                                             |
| USER DETAILS                             |                 |                                                                                             |
| First Name:*                             |                 |                                                                                             |
| Middle Name:                             |                 |                                                                                             |
| Surname:*                                |                 |                                                                                             |
| Email Address:*                          |                 |                                                                                             |
| Confirm Email Address:*                  |                 |                                                                                             |
| User Name:*                              |                 | Your User Name must be at least 6 characters long.<br>Your User Name is not case-sensitive. |
| Confirm User name:*                      |                 |                                                                                             |
| Security Question:*                      | Please select • |                                                                                             |
| Answer to Security Question:*            |                 |                                                                                             |
| Main Contact                             |                 |                                                                                             |
| Project Contact                          | 8               |                                                                                             |
| Login Attempts                           |                 |                                                                                             |

Click "Ok" at bottom of screen. The following screen will appear (Fig. 1.6).

## Fig. 1.6

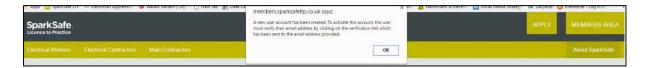

Click "Ok" to continue.

You should now click "modify" to enable the status of the new user. Click on the "status" (Fig. 1.17) and choose enable from the dropdown menu.

Fig. 1.7

| Confirm User name:*           | TomFerris                            |
|-------------------------------|--------------------------------------|
| Security Question:*           | What is your mother's maiden name? • |
| Answer to Security Question:" | Mooney                               |
| Main Contact                  |                                      |
| Project Contact               | 8                                    |
| Login Attempts                | 0                                    |
| Status:*                      | Disabled                             |
|                               | Reset Password Modify OK Cancel      |

Then click "ok and "close to save the information to the database.

To activate, the account user must verify their email address by clicking the verification link (Fig. 1.8) which has been sent to the email address provided.

## Fig. 1.8

| Dear User,                                                                              |
|-----------------------------------------------------------------------------------------|
| A new user account has been created for you, please take note of your user name below.  |
| User Name: James Patterson                                                              |
| To Activate your account you must verify your email address, please click on link below |
| Verify Email                                                                            |
| Please note this link expire in 24 hours.                                               |
|                                                                                         |

The user will be taken to the following screen once the verification link has been activated (Fig. 1.9) to set up a new password.

## Fig. 1.9

| SparkSafe.<br>Licence to Practice |                                                              |                |                                                                                                    | APPLY LOG IN    |
|-----------------------------------|--------------------------------------------------------------|----------------|----------------------------------------------------------------------------------------------------|-----------------|
| Electrical Workers                | Electrical Contractors Main Contractors                      |                |                                                                                                    | About SparkSafe |
|                                   | You Are Here x<br>SET PASS<br>Please enter new password deta |                |                                                                                                    |                 |
|                                   | User Name:<br>* New Password:<br>* Confirm New Password:     | JamesPatterson | Your password must be at least 6 characters<br>long, and include 2 special characters. A<br>special chararacter can be an upper case<br>letter, a number, or a symbol |                 |

The user should click "ok".

The following screen will now appear for the new user to log in to their account (Fig. 1.10).

## Fig. 1.10

| Electrical Workers Electrical Contractors Main Contractors                                                                                                    | bout \$ | Spark |      |
|----------------------------------------------------------------------------------------------------|---------|-------|------|
|                                                                                                    |         |       | Safe |
| Vou Are Here > Login  LOG IN  Inank you for verifying your email address. Please login to continue with your SparkSafe application.  User Name:  Password:  Log in  Forgot User Name  Forgot User Name  Regrot Password  Reserd Verification Email |         |       |      |

Newly added users should now appear in the manage users data grid (Fig. 1.11).

#### Fig. 1.11

| SparkSafe.         |                                                                      |                                                                                |                                                                           |                                                                                                    |                                            | APPLY                       | MEMBERS AREA    |
|--------------------|----------------------------------------------------------------------|--------------------------------------------------------------------------------|---------------------------------------------------------------------------|----------------------------------------------------------------------------------------------------|--------------------------------------------|-----------------------------|-----------------|
| Electrical Workers |                                                                      |                                                                                |                                                                           |                                                                                                    |                                            |                             | About Sparksafe |
|                    |                                                                      | GE USERS                                                                       | 5                                                                         | Logg                                                                                                    | ed in as SparkSafeAdmin as p               | ennymcmullan <u>Log out</u> |                 |
|                    | Contacts. If a new M<br>There must always b<br>the number of Project | lain Contact is assigned, the<br>be at least one Project Conta<br>ct Contacts. | y will replace the previous Main Co<br>act assigned to a Company, this wi | o the person who initially registers the<br>ontact. You cannot de-select the curren<br>Il default to the person who initially regi<br>t their status to inactive. Please note, u | it Main Contact.<br>sters the Company. The | e are no limits on          |                 |
|                    | First Name                                                           | Surname                                                                        | Main Contact                                                              | Project Contact                                                                                                    | Status                                     | Edit                        |                 |
|                    | Penny                                                                | McMullan                                                                       | ×                                                                         | ~                                                                                                    | Enabled                                    |                             |                 |
|                    | John                                                                 | McQuid                                                                         |                                                                           | ×.                                                                                                    | Disabled                                   |                             |                 |
|                    |                                                                      |                                                                                |                                                                           |                                                                                                    | Add New Edi                                | Selected Close              |                 |

## Edit an Existing User

If you wish to edit an existing users details, you must ensure you have selected their record on the data grid, then click on "edit selected" and then "modify". You will then be presented with the screen below (Fig. 1.12). All details presented here can be edited.

## Fig. 1.12

| USER DETAILS                  |                                      |                                                                                                |  |
|-------------------------------|--------------------------------------|------------------------------------------------------------------------------------------------|--|
| First Name:*                  | Test                                 |                                                                                                |  |
| Middle Name:                  |                                      |                                                                                                |  |
| Surname:"                     | McMullan                             |                                                                                                |  |
| Email Address:*               | tcreaney91@yahoo.co.uk               |                                                                                                |  |
| Confirm Email Address:*       | tcreaney91@yahoo.co.uk               |                                                                                                |  |
| User Name:*                   | Test_2016                            | Your User Name must be at least 6<br>characters long. Your User Name is not<br>case-sensitive. |  |
| Confirm User name:*           | Test_2016                            |                                                                                                |  |
| Security Question:*           | What is your mother's maiden name? • |                                                                                                |  |
| Answer to Security Question:* | Mooney                               |                                                                                                |  |
| Main Contact                  | 8                                    |                                                                                                |  |
| Project Contact               | 8                                    |                                                                                                |  |
| Login Attempts                | 0                                    |                                                                                                |  |
| Status:*                      | Enabled •                            |                                                                                                |  |

## **Reset Password**

Only the Main Contact can reset a user's password. To do this, the Main Contact should select the appropriate user, click on "edit selected", click "modify" and the screen below should be displayed (Fig. 1.13). If the Main Contact is unavailable due to leave, sickness etc, the SparkSafe team can reset a user's password on behalf on the Main Contractor.

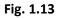

| First Name:"                  | John                            |
|-------------------------------|---------------------------------|
| Middle Name:                  |                                 |
| Surname:*                     | Davitt                          |
| Email Address:*               | tcreaney91@yahoo.co.uk          |
| Confirm Email Address:*       | tcreaney91@yahoo.co.uk          |
| User Name:*                   | JDavitt                         |
| Confirm User name:*           | JDavitt                         |
| Security Question:*           | What is your favourite place?   |
| Answer to Security Question:* | ETT                             |
| Main Contact                  |                                 |
| Project Contact               | 8                               |
| Login Attempts                | 0                               |
| Status:*                      | Enabled                         |
|                               | Resul Password Madity OK Cancel |

At the bottom of this screen there is the option to reset password. On clicking "reset password", you will be asked if you are sure that you want to reset the selected user's password. Click "ok" and the screen below will be displayed (Fig. 1.14).

Fig. 1.14

| Password has been reset, please ch                                                                                                    | eck your email for new password.                                                                                                 |  |
|----------------------------------------------------------------------------------------------------|----------------------------------------------------------------------------------------------------|--|
| USER DETAILS                                                                                                    |                                                                                                    |  |
| First Name:"<br>Middle Name:<br>Surname:"<br>Email Address:"<br>Confirm Email Address:"<br>User Name:"<br>Confirm User name:"<br>Security Question:"<br>Answer to Security Question:" | John<br>Davitt<br>tcreaney91@yahoo.co.uk<br>tcreaney91@yahoo.co.uk<br>JDavitt<br>JDavitt<br>What is your favourite place?<br>ETT |  |
| Main Contact                                                                                                    |                                                                                                    |  |
| Project Contact                                                                                                    | 8                                                                                                    |  |
| Login Attempts                                                                                                    | 0                                                                                                    |  |
| Status:*                                                                                                    | Enabled                                                                                                    |  |

The selected user will receive an email containing instructions on what to do next as well as a new temporary password (Fig. 1.15).

## Fig. 1.15

| Dear John Davitt,                                                                                                    |
|----------------------------------------------------------------------------------------------------|
| A request has been made to have your SparkSafe LTP password reset.                                                                                                    |
| Your TEMPORARY password is : John1412201678                                                                                                    |
| The next time you log in to www.sparksafeltp.co.uk using your TEMPORARY password, you will be immediately prompted to provide a new password to gain access to the SparkSafe LTP system. Please key this TEMPORARY password in the 'Current password' field followed by a new password of your choosing. |
| Please do not reply to this message. This is an automated email alert. For assistance, please contact our Helpdesk on 028 25 666835 or email enquiries@sparksafeltp.co.uk                                                                                                    |
| Kind Regards<br>The SparkSafe LTP Team                                                                                                    |

The user should log in with their existing User Name and temporary Password. At this stage they will be prompted to change their Temporary Password (Fig. 1.16)

| Electrical Workers | Electrical Contractors | Main Contractors |                                                                                                    | About Sparksafe |
|--------------------|------------------------|------------------|----------------------------------------------------------------------------------------------------|-----------------|
|                    | You Are Here » F       | iome > Log in    |                                                                                                    |                 |
|                    |                        |                  | LOG IN                                                                                                    |                 |
|                    |                        |                  | CHANGE PASSWORD                                                                                                    |                 |
|                    |                        |                  | Your previous password has been resetted by a system<br>administrator.                                               |                 |
|                    |                        |                  | Please provide the temporary password sent by the system and<br>provide a new password to gain access to the system. |                 |
|                    |                        |                  | Provide a new password to gain access to the system.                                                                 |                 |
|                    |                        |                  | * New Password:                                                                                                    |                 |
|                    |                        |                  | * Confirm New Password:                                                                                              |                 |
|                    |                        |                  | Forg OK Cancel                                                                                                    |                 |
|                    |                        |                  | Forg                                                                                                    |                 |
|                    |                        |                  |                                                                                                    |                 |

**Please note:** The current password will be the temporary password provided in the email, and the new password must be at least six characters long and must include two special characters (upper case letter, number or a symbol). Once the temporary password has been changed, the user has regained full access to the SparkSafe system.

**SparkSafe** 

Licence to Practice

#### **Disable an Existing User**

If you wish to prevent an existing user from accessing the SparkSafe system, you should set their status to disabled (Fig. 1.17). To access this screen, you must select the appropriate user from the manage users data grid, click "edit selected", click "modify" and change the status from "enabled" to "disabled". To ensure your changes are saved, you must click the "ok" and "close" button. The user's status should now be updated within the manage user data grid. Please note, users set as disabled will not be able to log in to SparkSafe LTP. **(**Fig. 1.17)

#### Fig. 1.17

| User Name:*                   | Test_2016   Your User Name must be at least 6<br>characters long. Your User Name is not<br>case-sensitive. |
|-------------------------------|----------------------------------------------------------------------------------------------------|
| Confirm User name:*           | Test_2016                                                                                                  |
| Security Question:*           | What is your mother's maiden name? *                                                                       |
| Answer to Security Question:* | Mooney                                                                                                    |
| Main Contact                  | ×                                                                                                    |
| Project Contact               | 8                                                                                                    |
| Login Attempts                | 0                                                                                                    |
| Status:*                      | Enabled •                                                                                                  |
|                               | Disabled                                                                                                   |
|                               | Modify OK Cancel                                                                                           |

## **Disabled Users**

Users who have been disabled will see the following warning message when they attempt to log in (Fig. 1.18).

| LOG IN                                                                                                |
|----------------------------------------------------------------------------------------------------|
| This account has been disabled Please contact SparkSafe on 028 2566 6835 User Name: JDavitt Password: |
| Log in                                                                                                |
| Forgot User Name<br>Forgot Password<br>Resend Verification Email                                      |